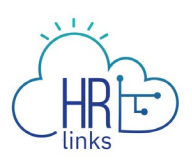

## View Absence Balances (Employee)

Follow this job aid to learn how to view your historical absence balances within a 90 day timeframe.

## **View Absence Balances From Employee Time Request Tile**

1. Select **Absence Requests** from the **Employee Time Requests** tile on the Employee Self Service homepage.

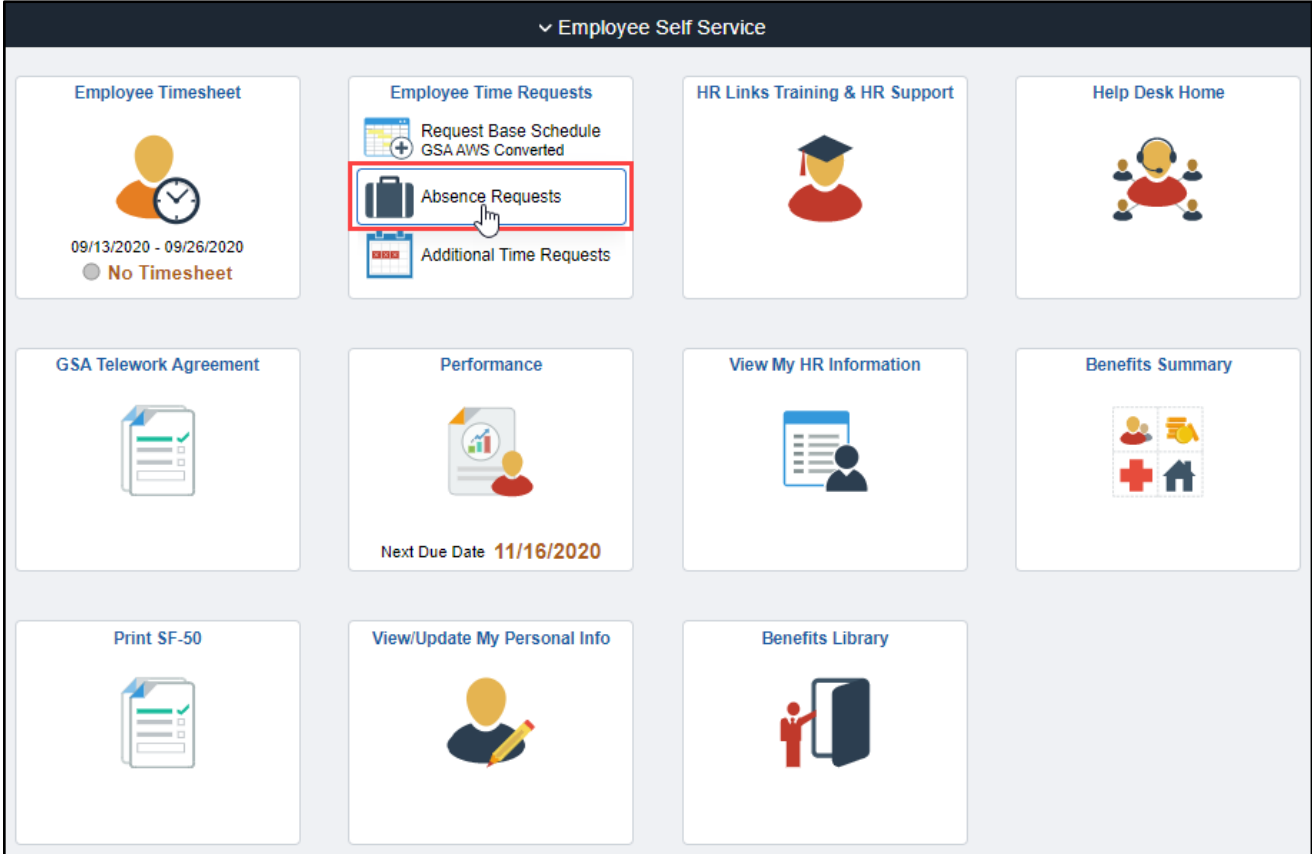

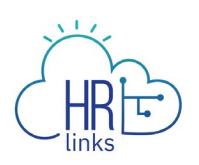

2. Select **Absence Balances** from the Absence page.

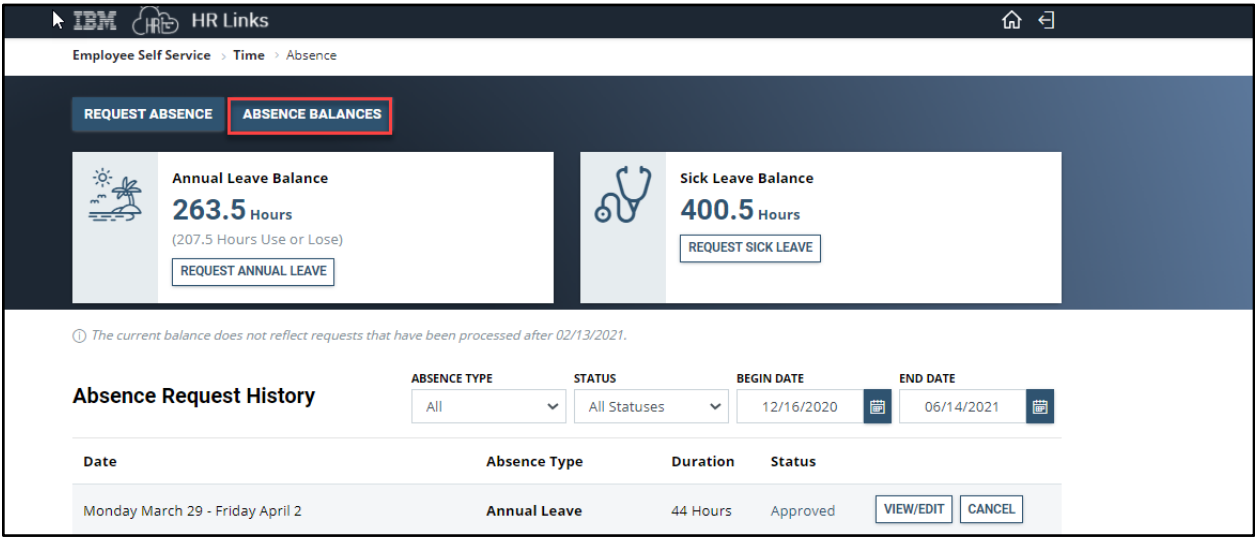

3. The view defaults to the last 90 days, but you can adjust the date range as needed to see historical absence balances. Select the calendar icon **the start** to choose the **Start Date** and **End Date** or type the **Start** and **End Dates** into the corresponding fields.

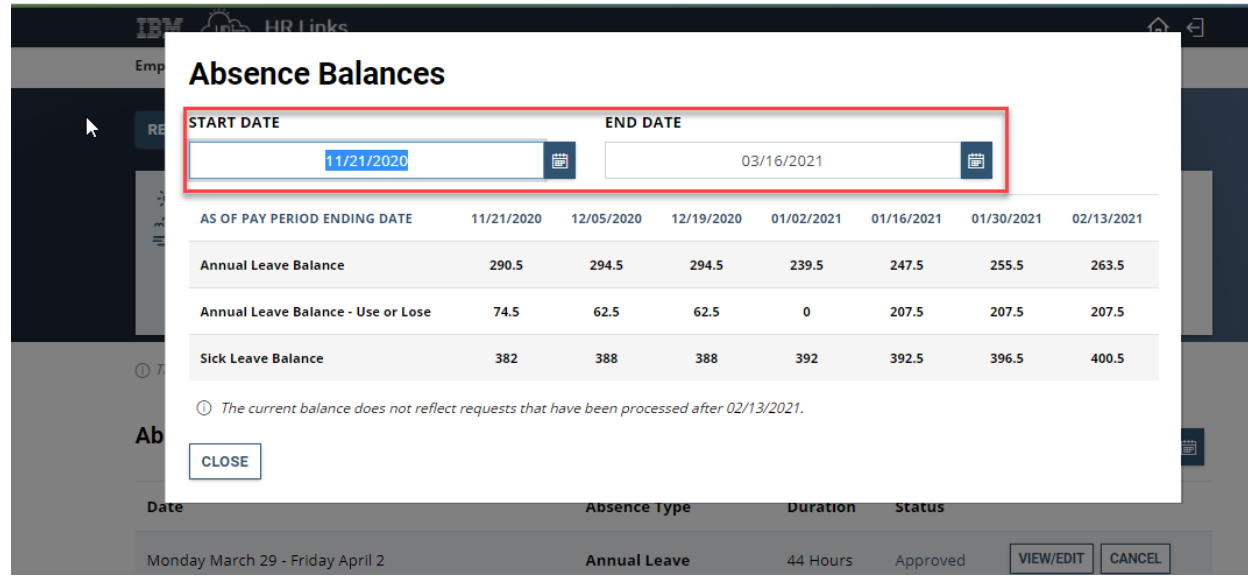

4. Select **Close** to return to the Absence page.

## **View Absence Balances From Employee Timesheet**

5. Select **Employee Timesheet** tile on the Employee Self Service homepage.

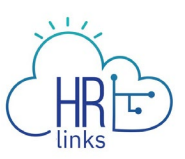

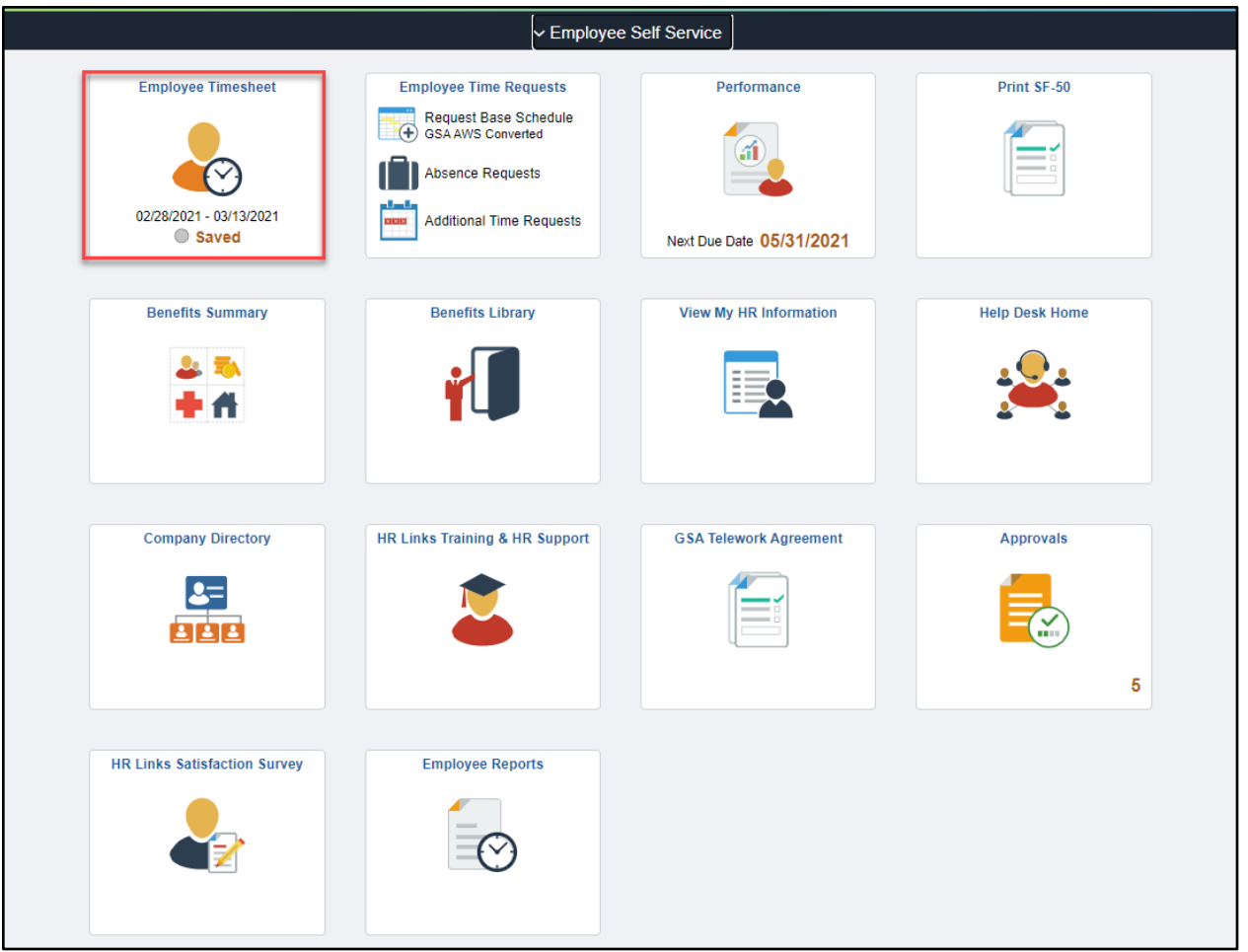

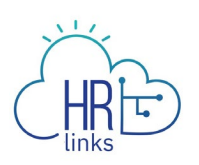

## 6. Select **Absence Balances** from the Timesheet.

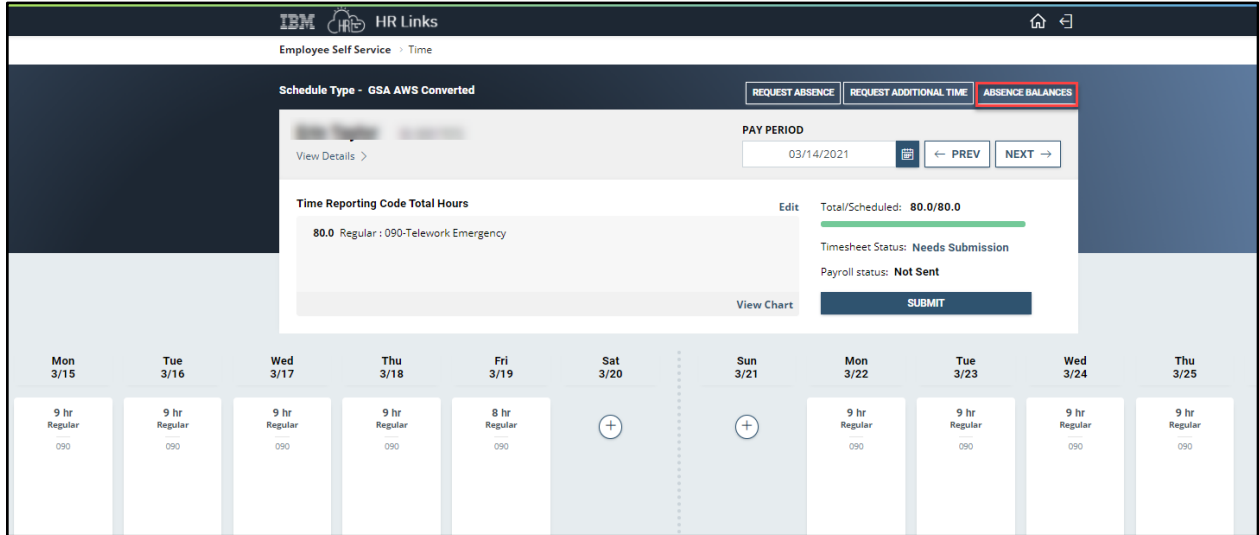

7. The view defaults to the last 90 days, but you can adjust the date range as needed to see historical absence balances. Select the calendar icon **the start** to choose the **Start Date** and **End Date** or type the **Start** and **End Dates** into the corresponding fields.

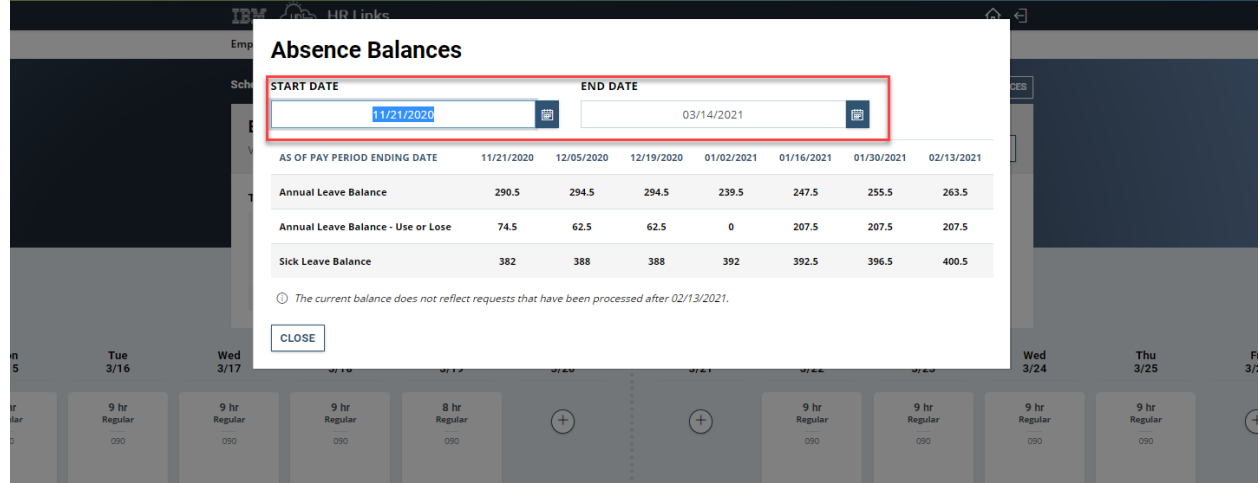

8. Select **Close** to return to the Timesheet.